# 「ワトソンで体感する人工知能」

# フォローアップ情報

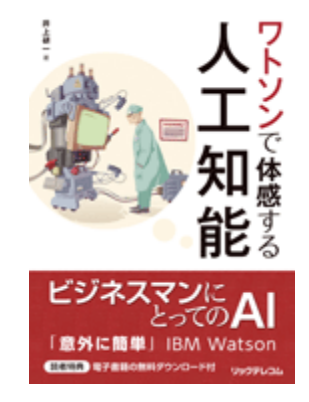

株式会社リックテレコム/書籍出版部 (最終情報更新日:2018 年 4 月 5 日)

### [INDEX]

## <span id="page-0-0"></span>2018 年 4 月 1 日時点の IBM Watson [仕様変更について](#page-1-0) **(著者:井上 研一氏からのフォロー情報)**

[変更点-1] IBM Cloud [の登録とライトアカウントについて](#page-1-1)

[変更点-2] IBM Cloud における Watson [サービスの提供状況](#page-1-2)

[変更点-3] [Visual Recognition Toolkit](#page-3-0) の仕様変更について

#### <span id="page-1-0"></span>2018 年 4 月 1 日時点の IBM Watson 仕様変更について

はじめに

拙著『ワトソンで体感する人工知能』をお買い上げいただき、ありがとうございます。同書は 2017 年 5 月時点で知りうる情報をもとに執筆しましたが、2018 年 3 月中旬に IBM Watson の仕様変更があり、 一部操作が書籍に記載のとおりに進まなくなっています。本ドキュメントは、その変更状況を明らかにし、 齟齬が生じているものについて、2018 年 4 月 1 日時点での最新情報を提供するものです。

2018 年 4 月 井上 研一

#### <span id="page-1-1"></span>「変更点-1] IBM Cloud の登録とライトアカウントについて

2017 年 11 月より Bluemix は IBM Cloud に名称変更されました。また、新たなアカウントタイプとし てライトアカウントが始まりました。ライトアカウントは、クレジットカード情報の登録が不要で、ライ トアカウントに対応した IBM Cloud のサービスが毎月、設定された枠の範囲で使用できるアカウントです (期限はありません)。本書「5.2 Bluemix に登録しよう」では、30 日間無料で使用できるとの説明をし ていますが、2017 年 11 月以降はそのような体験版のサービスはなくなり、無料での使用はライトアカウ ントに一本化されています。

また、アカウント登録後に行う「組織」と「スペース」の作成は、自動で行われるように仕様変更され ています。

#### <span id="page-1-2"></span>[変更点-2]IBM Cloud における Watson サービスの提供状況

2018 年 4 月 1 日現在、IBM Cloud (旧 Bluemix) では下記の Watson サービスが提供されています。

#### <ライトアカウントに対応したサービス>

- Watson Assistant (チャットボットなどで会話の制御を行う)
	- > Watson Assistant は、Conversation から名称変更されたものです。
- Language Translator(文章の翻訳)
- Natural Language Understanding (文章から重要な単語などを抽出する)
- Personality Insights (文章からそれを書いた人の性格を分析する)
- Speech To Text (音声をテキストに変換する)
- Text To Speech (テキストを音声に変換する)
- Tone Analyzer(文章からそれを書いた人の感情を予測する)
- Visual Recognition (画像認識)

- Discovery(文書を蓄積し自然言語などで検索する)
- Knowledge Catalog(プライベートデータのカタログ)
	- > Knowledge Catalog は 2018 年 3 月 16 日より提供開始されました。
- Machine Learning(機械学習の実行環境)
	- IBM Cloud カタログ上での分類が「データ&分析」から「Watson」に変更されました。
- Watson Studio(機械学習の開発環境)
	- > IBM Data Science Experience の名称が Watson Studio に変更され、IBM Cloud カタログ上 での分類が「データ&分析」から「Watson」に変更されました。

#### <ライトアカウントに対応していないサービス>

- Natural Language Classifier (文章をあらかじめ学習させたラベルで分類する)
- Knowledge Studio(Natural Language Understanding や Discovery などと組み合わせて使用し、 文章からいかに単語などを抽出するかを学習させる)

本書「5.3 ワトソンで自然言語認識を体験」では、Natural Language Classifier (NLC)」の体験を行い ますが、NLC はライトアカウントに対応していないサービスのため、ライトアカウントの登録後に、アカ ウントのアップグレード(クレジットカード情報の登録)を行う必要があります。ただし、NLC には無料 枠が設定されているため、アカウントのアップグレード後も無料枠の範囲での使用では課金されることは ありません。

<Index [に戻る>](#page-0-0)

#### <span id="page-3-0"></span>[変更点-3]Visual Recognition Toolkit の仕様変更について

本書「5.4 ワトソンで画像認識を体験」では、Visual Recognition の Toolkit を使用して、 画像認識の実行や、独自の分類器の作成を行っています。2018 年 3 月の仕様変更で Visual Recognition Toolkit の操作方法が大幅に変更されました。仕様変更後は、下記の方法で操 作することができます。

#### <画像認識を実行する>

Visual Recognition のサービスを「作成」後、Visual Recognition Toolkit ボタンをクリ ックします。ここまでは、書籍の掲載内容と同様です。

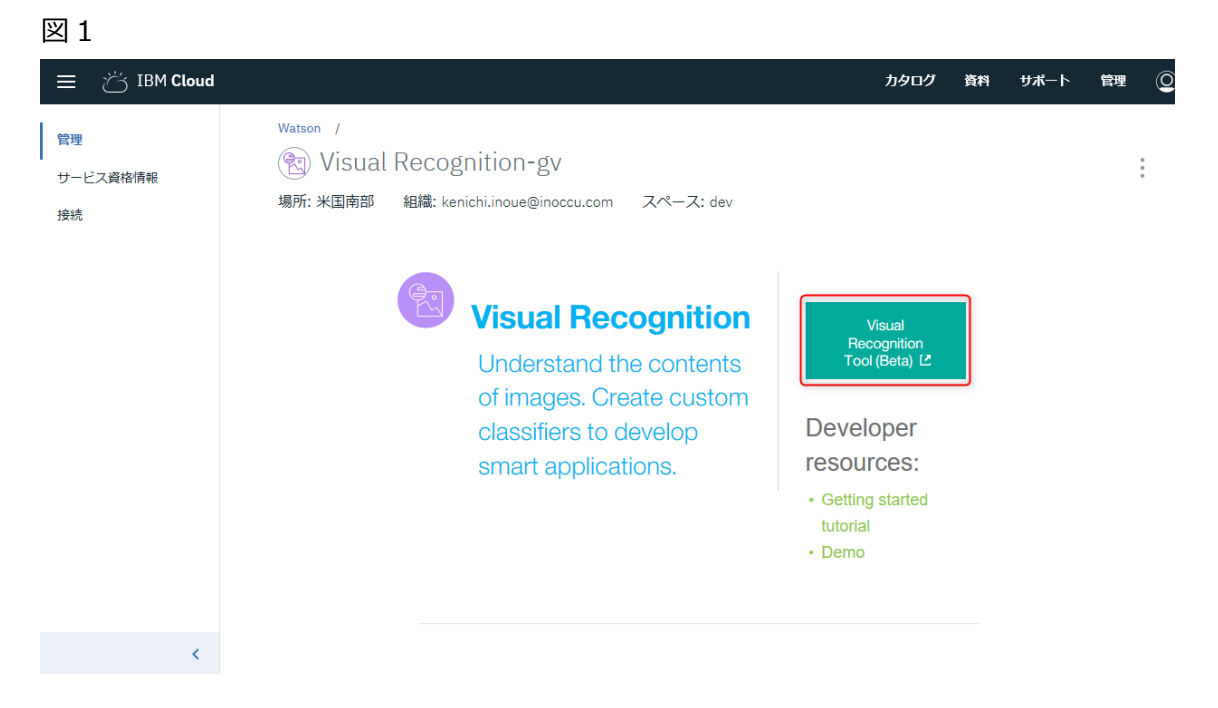

しばらく待つと、図 2 のような画面が表示されます。画像認識を試すには、General の 中にある Test ボタンをクリックします。

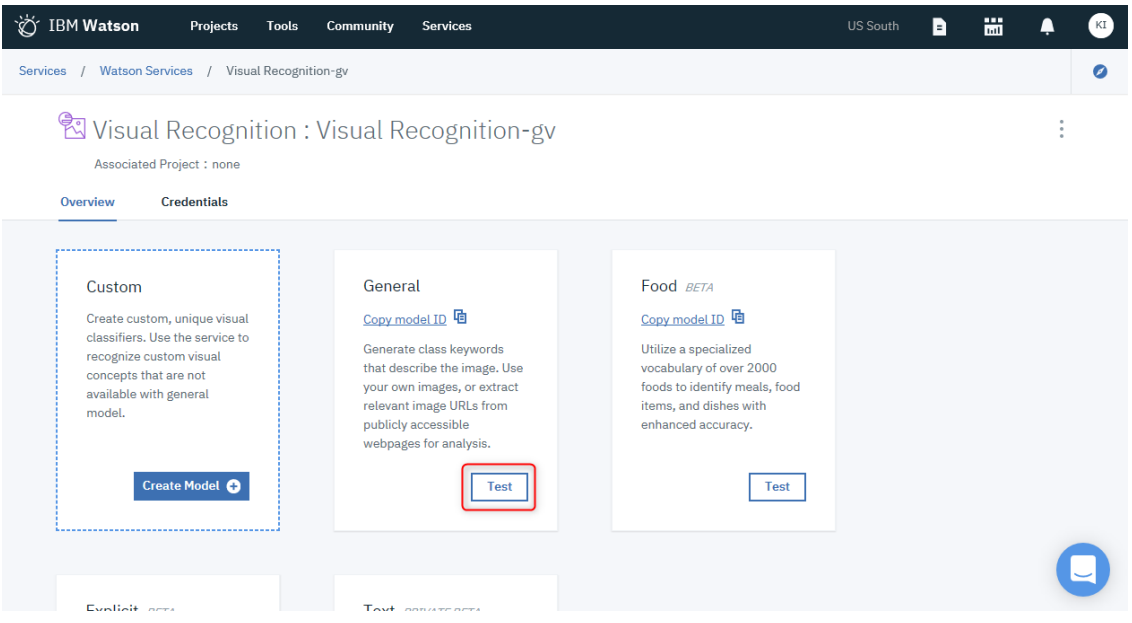

Test タブをクリックしてから、画面右の領域に認識させたい画像ファイルをドロップし ます。

図 3

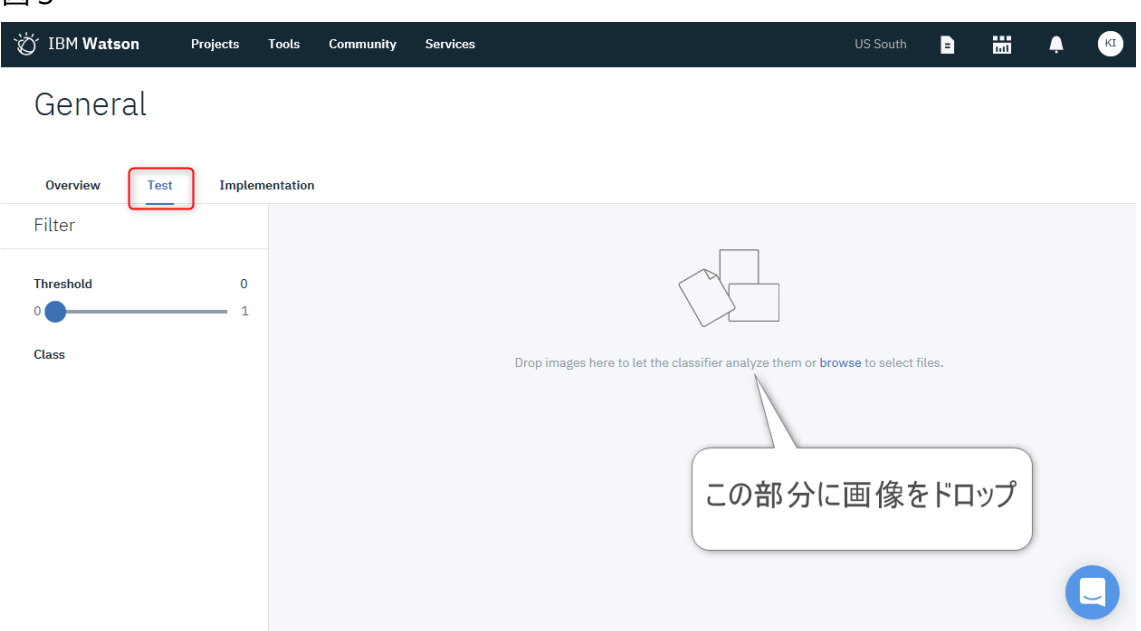

図 4 のように、画像認識の結果が表示されます。

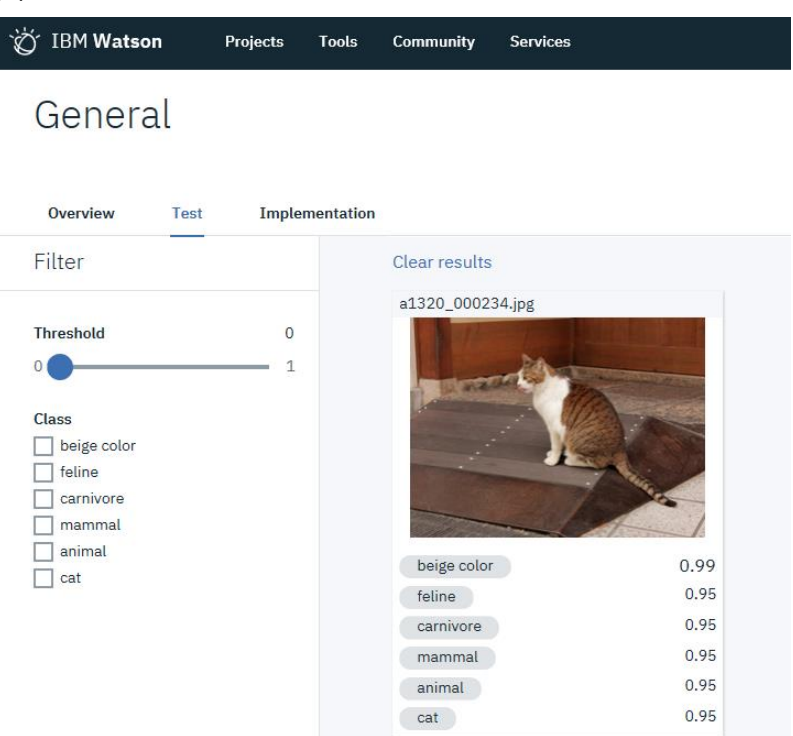

#### <独自の分類器の作成>

独自の分類器を作成するには、Watson Studio を使用します。IBM Cloud のカタログか ら Watson Studio サービスを「作成」します。(サービスの作成方法は NLC や Visual Recognition と同様です。)(図 5)

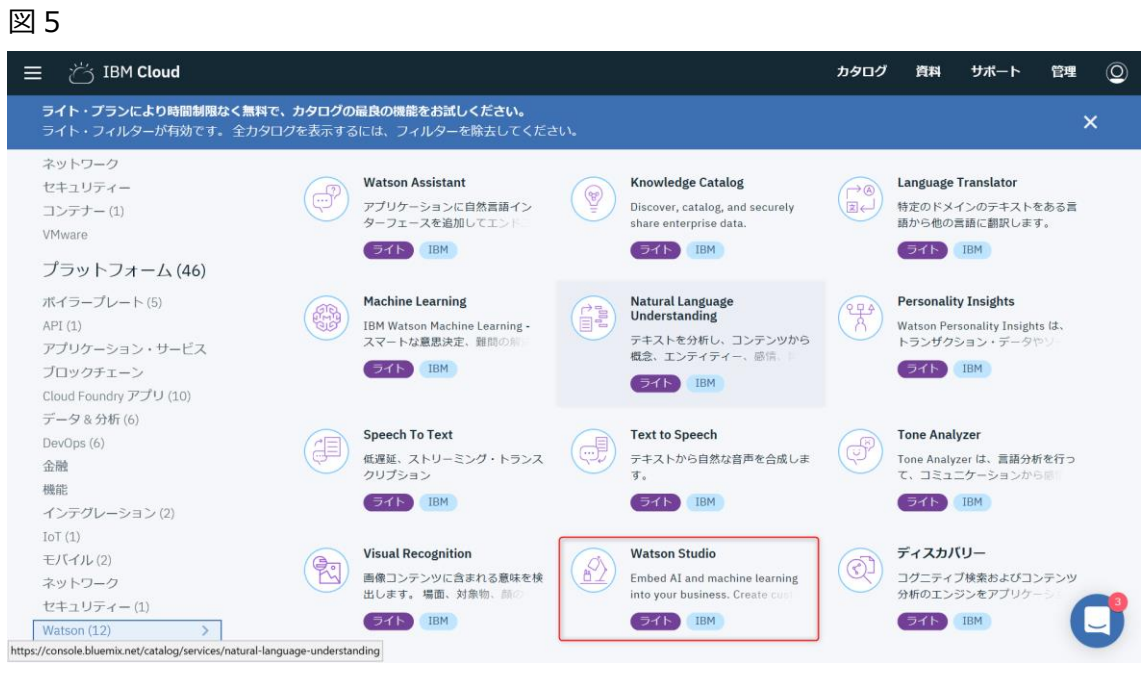

Watson Studio サービスを作成後、Get started ボタンをクリックします。(図 6)

図 6 **i<sup>i</sup>√ IBM Cloud** カタログ  $\equiv$ 資料 サポート 管理  $\overline{O}$ Watson / ▌管理 **(@)** Watson Studio-a7  $\vdots$ プラン 場所: 米国南部 組織: kenichi.inoue@inoccu.com スペース: dev **Watson Studio** Welcome to Watson Studio, let's get started. **Get Started** 

独自の分類器を作成するにはプロジェクトを作成する必要があります。New project を クリックします。

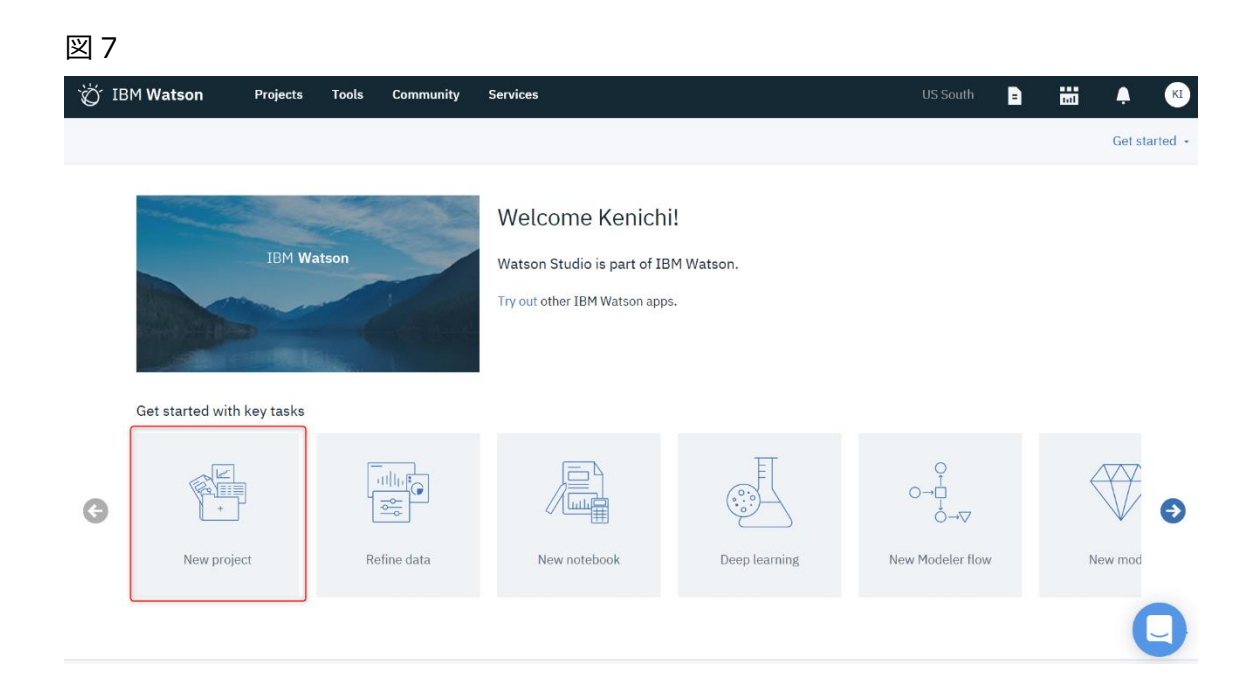

作成するプロジェクトの種類として Visual Recognition を選択し、OK ボタンをクリッ クします。

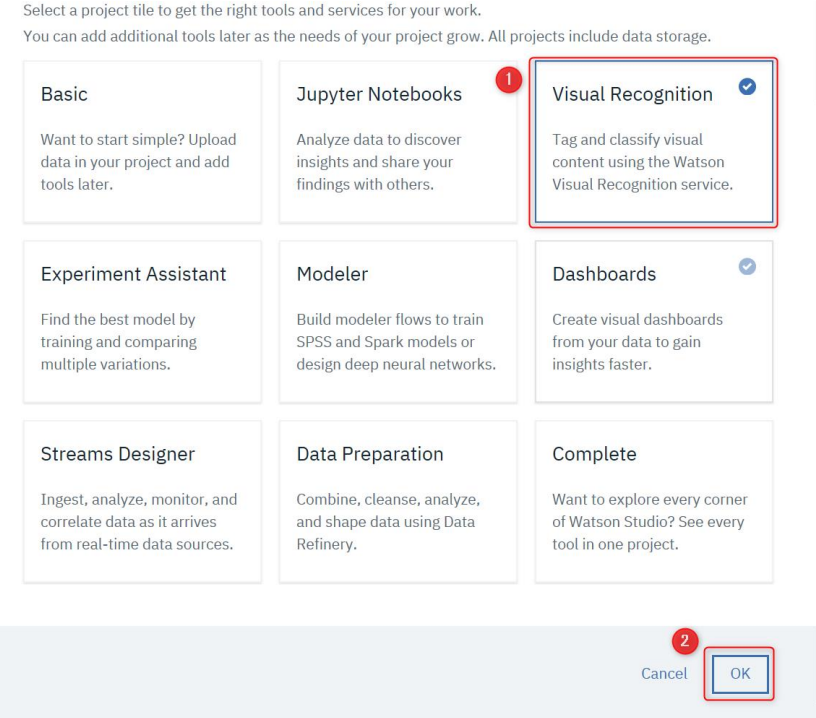

プロジェクトの名前を入力して、Create ボタンをクリックします。

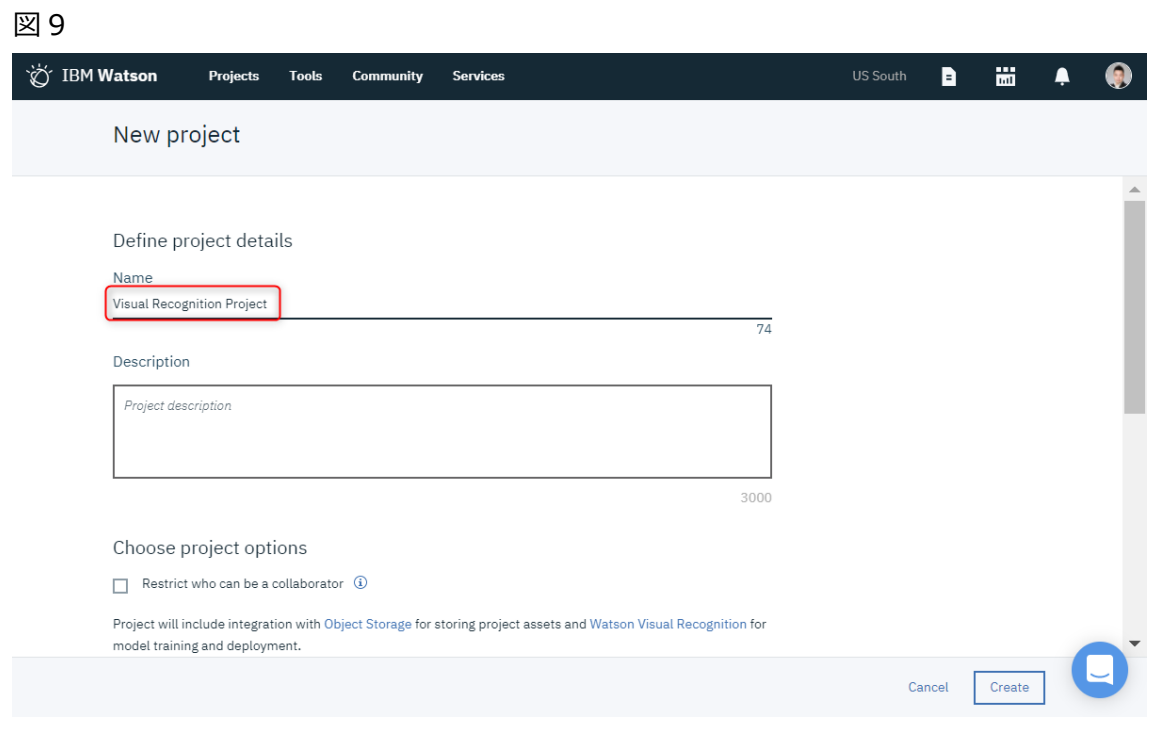

作成する分類器の名前を指定します。

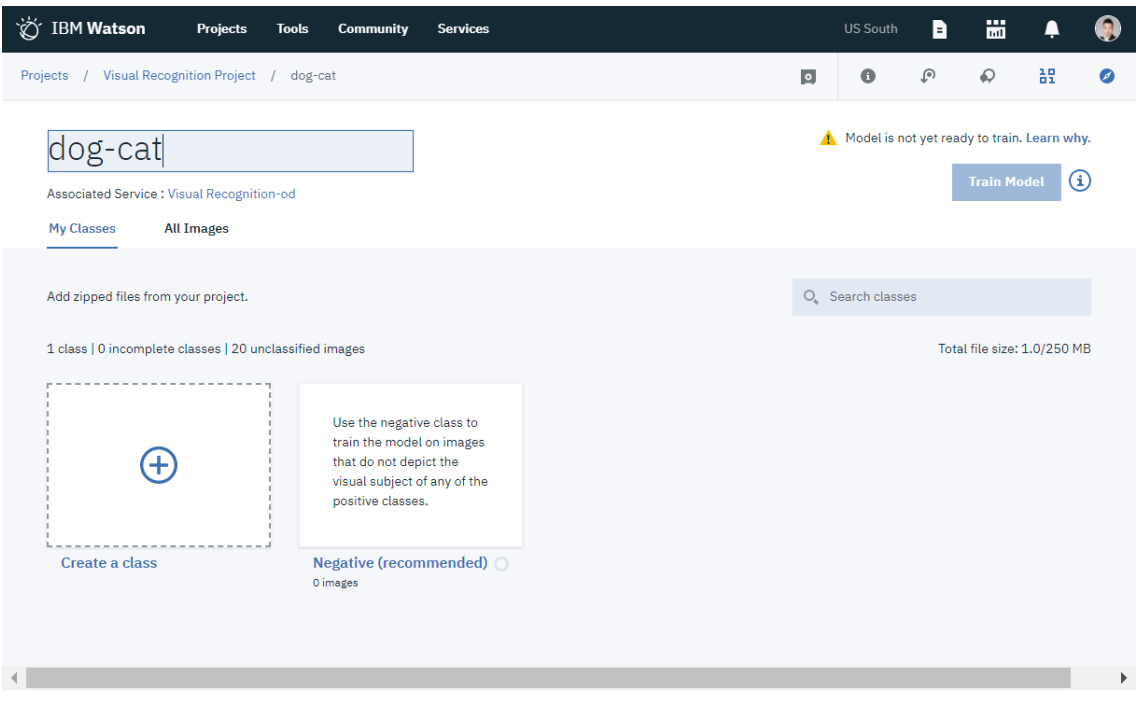

画面右上部のデータアイコン①をクリックし、訓練データとして使用する画像の zip ファ イルを、②の領域にドロップして、アップロードします(図 11)。訓練データの作成方法は、 書籍を参照ください。

図 11

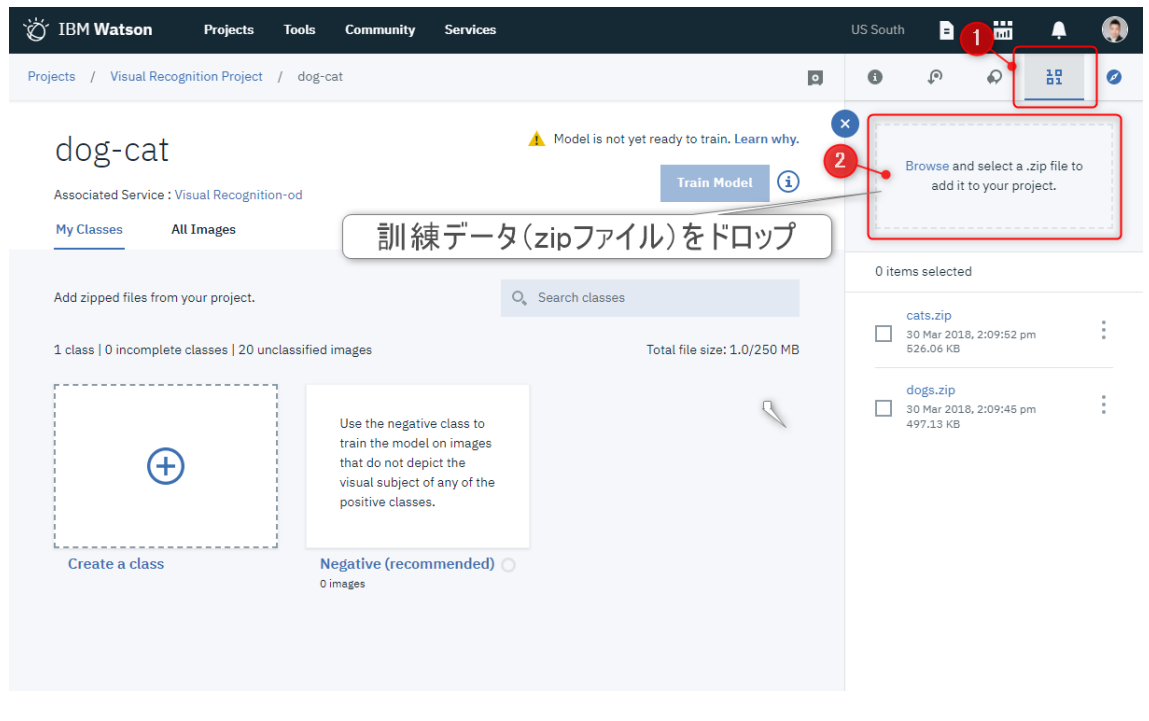

訓練データのアップロードが完了したら、2 つの zip ファイルを選択して、メニューから Add selected to model をクリックします。

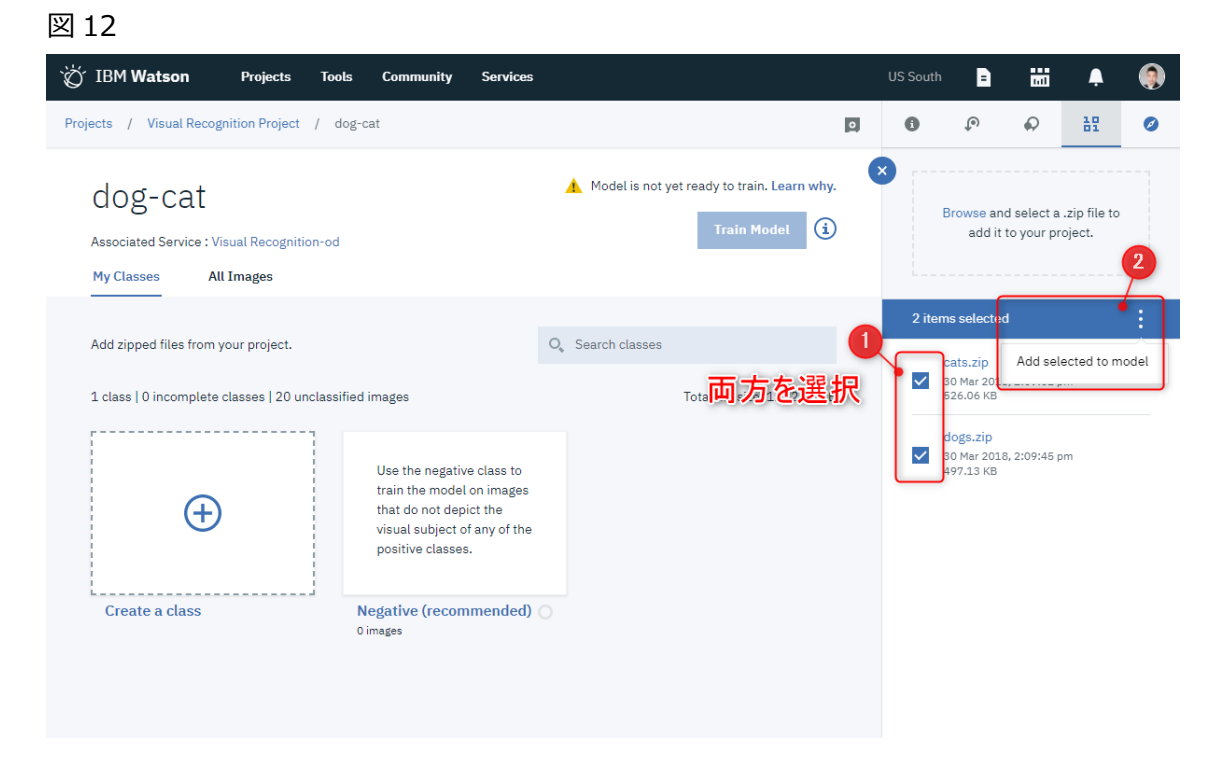

訓練データのファイル名に合わせて分類名が自動設定されます。

#### 図 13

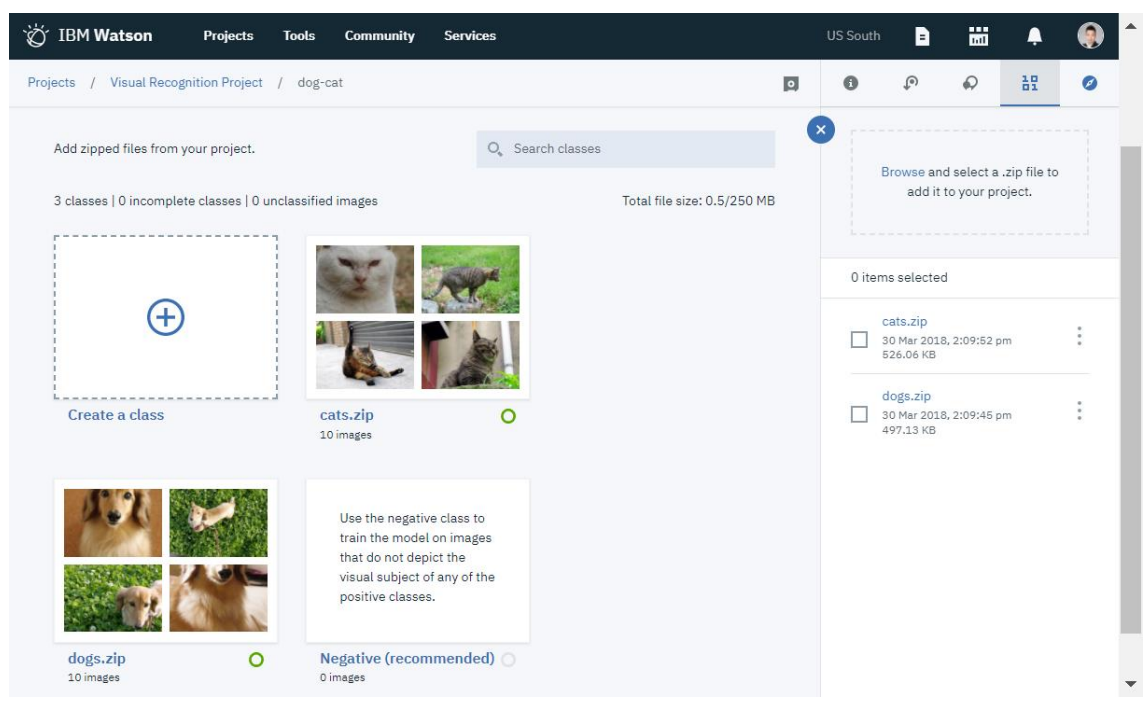

分類名を変更するには、zip ファイルの中にある画像が表示されている部分をクリックし てから、メニューの Rename をクリックします。

#### 図 14

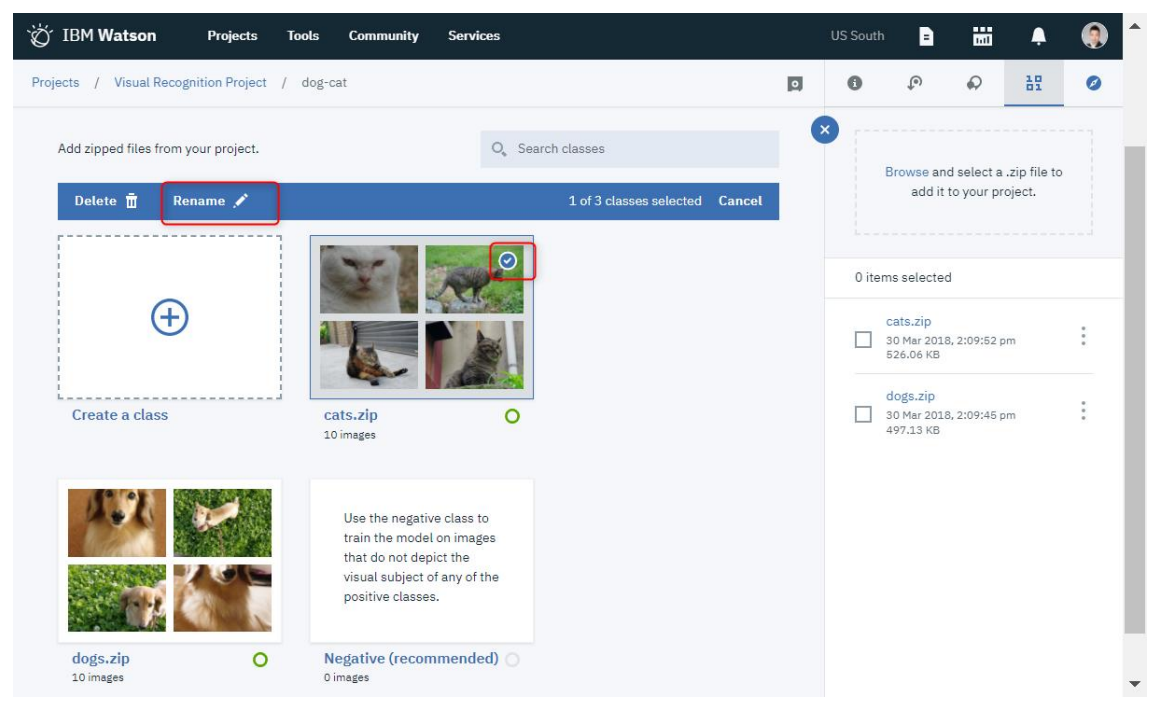

#### 最後に、Train Model ボタンをクリックします。

#### 図 15

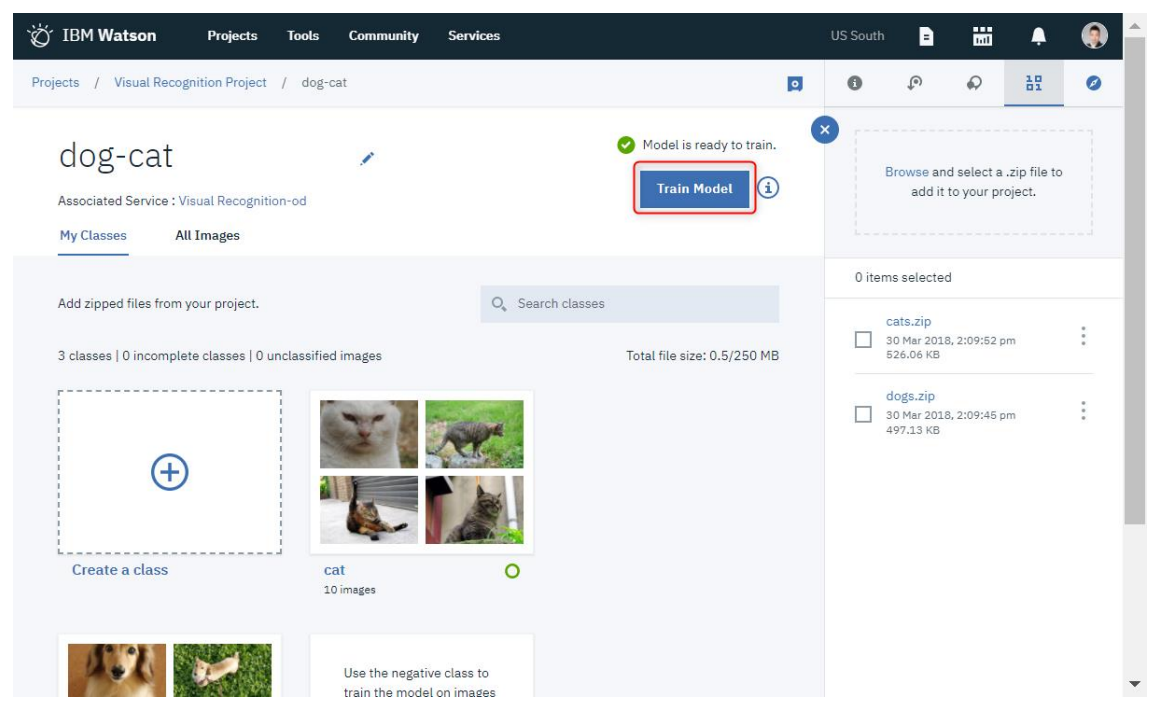

訓練が終わると、Training successful というメッセージが表示されます。here のリンク をクリックすると、Visual Recognition Toolkit の最初の画面に戻ります。

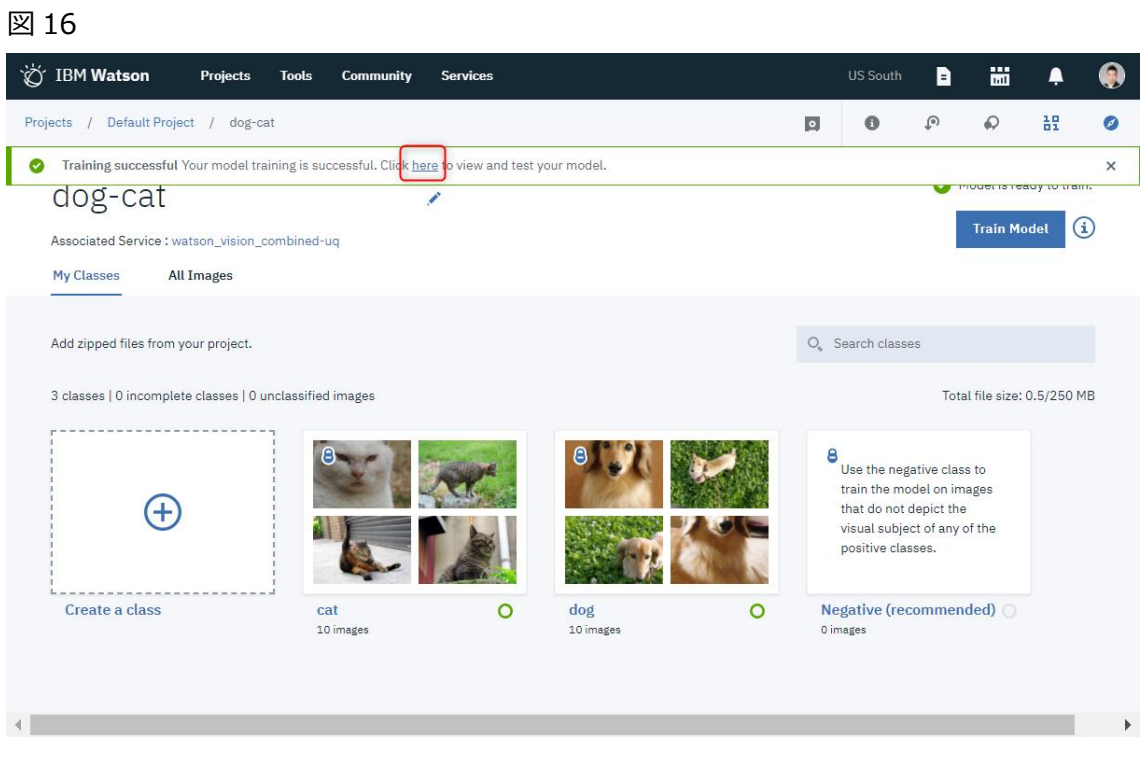

あとは、画像認識の実行で説明した内容と同様の操作で、独自の分類器での画像認識を 試すことができます。(図 17)

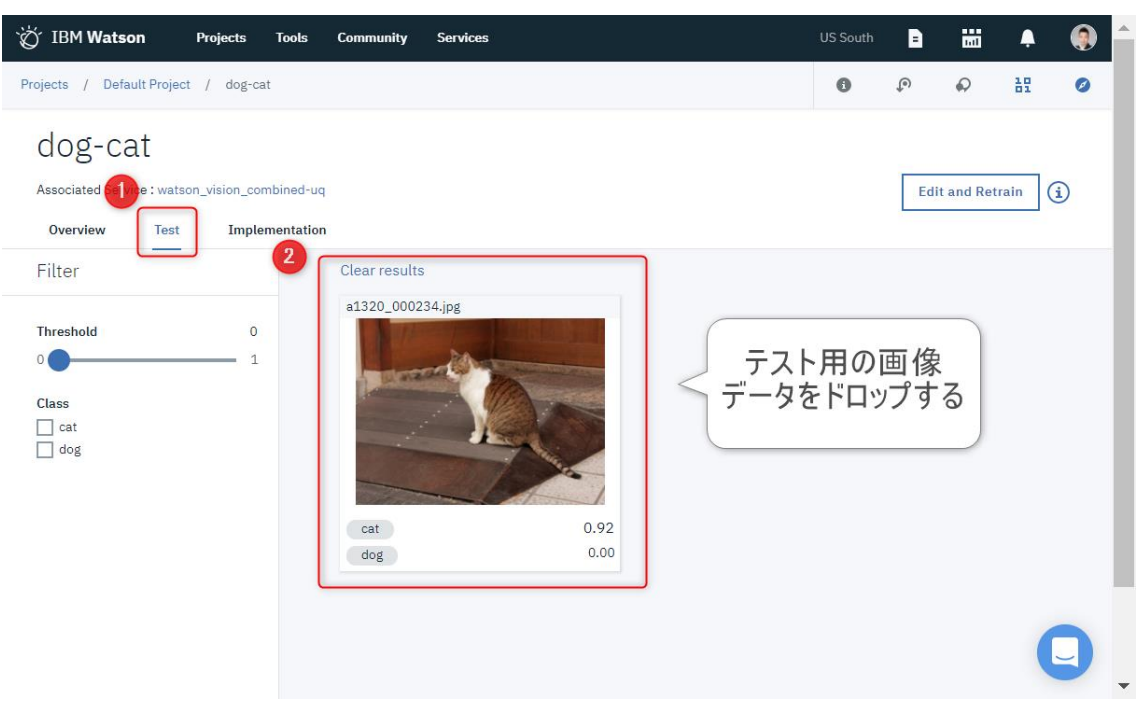

<Index [に戻る>](#page-0-0)